## **GUÍA VISUAL DE ACCESO A MICROSOFT TEAMS**

## **Accceso a través del ordenador**

**1. Introducir en el navegador la siguiente dirección:**

<https://teams.microsoft.com/downloads>

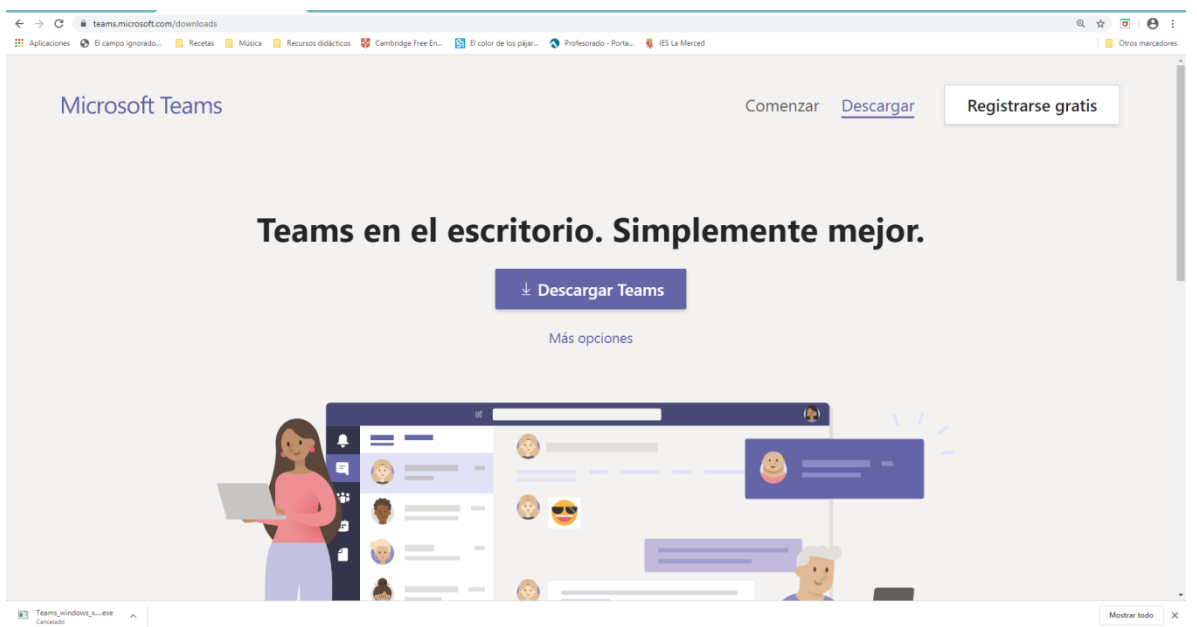

**2. Una vez realizada la descarga, al abrir el programa se ve la imagen de debajo. Introducir tu cuenta Educacyl en 'Dirección de inicio de sesión' y pulsar 'Iniciar sesión. MUY IMPORTANTE: introducir los datos de usuario completos incluyendo la expresión '***@educa.jcyl.es'.*

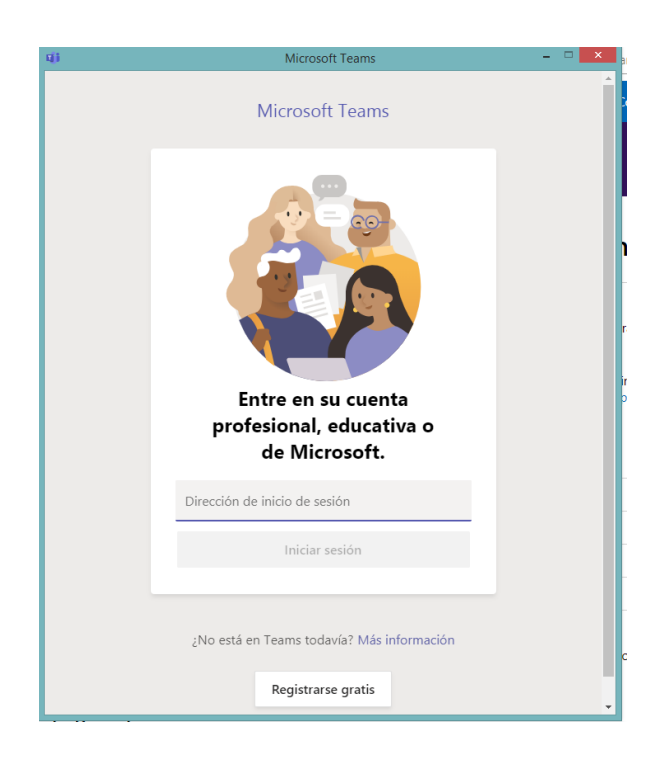

**3. El siguiente paso es introducir tu contraseña.**

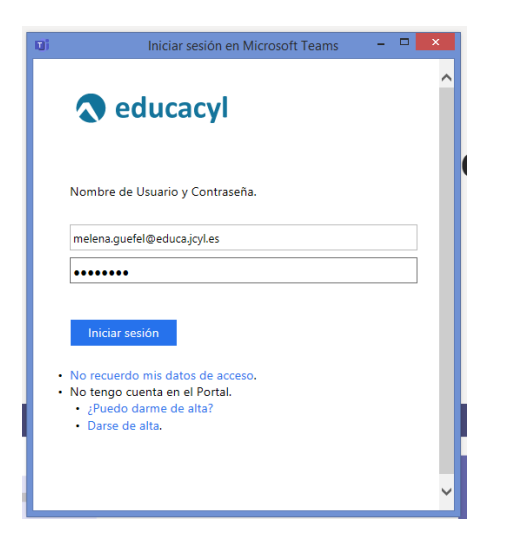

**4. Ya dentro de la aplicación, pulsar donde indica el nombre de la clase y la palabra 'inglés'.**

## **Acceso a través del teléfono móvil**

- **1. Si se accede a través del móvil, al introducir en el navegador de Google la expresión 'descargar Microsoft Teams' aparecerá la opción de descargar la aplicación directamente.**
- **2. Una vez realizada la descarga, al abrir el programa la imagen será diferente (muestra a un hombre sentado en un sillón) pero el procedimiento de acceso con los datos de usuario Educacyl es el mismo.**